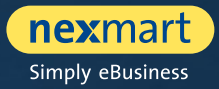

 $OO@$ 

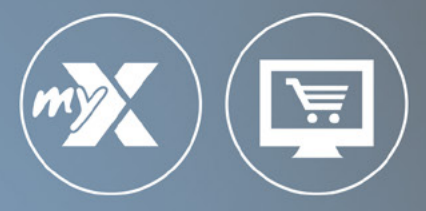

### **mynexmart & online Market**

User-Manual für Hersteller

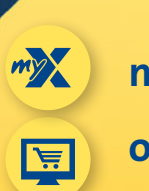

**mynexmart**

**online Market**

<span id="page-1-0"></span>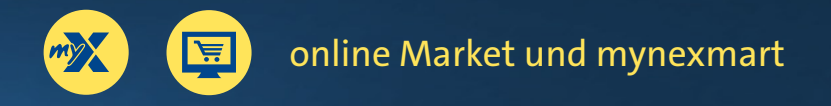

# **Inhaltsverzeichnis**

### **online Market und mynexmart**

- [Die wichtigsten Funktionen im Überblick](#page-2-0)
- [Ein zentraler Login für alle nexmart Lösungen](#page-3-0)
- [Der neue Login](#page-4-0)
- [Verschiedene Kundenprofile nutzen](#page-5-0)

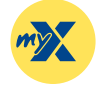

### **[mynexmart](#page-6-0)**

- [Dashboard: Die Startseite von mynexmart](#page-7-0)
- [Benutzer- und Unternehmensinformationen bearbeiten](#page-8-0)
- [Benutzer einsehen und verwalten](#page-9-0)
- [Adressen und Partner einsehen und verwalten](#page-10-0)
- [Übersicht über alle nexmart Lösungen und deren Status](#page-11-0)
- [Übersicht über Spaces und Konfigurationsmöglichkeiten](#page-12-0)
- [Dynamischen Content anpassen](#page-14-0)
- [EDI Center Bestellungen und Nachrichten](#page-16-0)

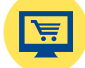

### **[online Market](#page-17-0)**

- [Dashboard: Die Startseite des online Market](#page-18-0)
- [Katalogsuche und -auswahl](#page-19-0)
- [Übersicht, Suche und Navigation innerhalb des Katalogs](#page-20-0)
- [Produktdetails und Hinzufügen zum Warenkorb](#page-21-0)
- [Warenkorb und Schnellerfassung](#page-22-0)

# <span id="page-2-0"></span>**Die wichtigsten Funktionen im Überblick**

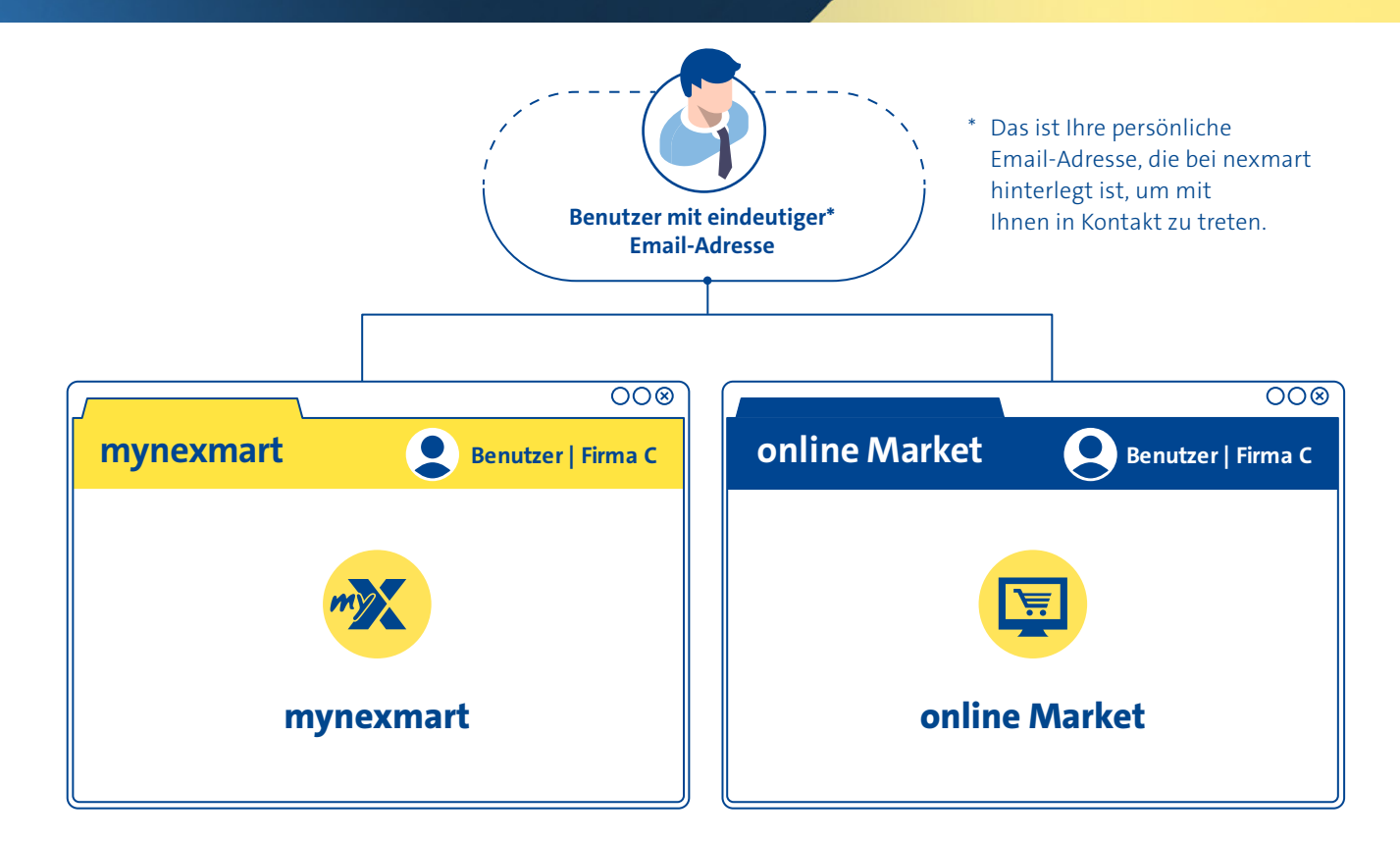

### **Die wichtigsten Funktionen im Überblick:**

- Komfortable Firmenauswahl und schneller Firmenwechsel beim Login und innerhalb der Plattform (zum Beispiel für die Nutzung im Namen einer Tochtergesellschaft)
- Eigenes Benutzerprofil editieren (Spracheinstellungen, Kontaktdaten etc.)
- Als Administrator: Benutzer verwalten (Benutzer anlegen, löschen, Rechte definieren etc.)
- Schnelle Adressverwaltung: die eigene (Haupt-)adresse ändern
- Verwaltung von Partnern und Warenempfängern: Übersicht von Händlern und Herstellern, Hinzufügen von Partnern, Verwaltung von Warenempfängern
- Übersicht und Verwaltung der nexmart Lösungen
- EDI Center: Nachrichten- und Bestellübersicht

### **Die wichtigsten Funktionen im Überblick:**

- Schnellzugriff über Favoritenlisten
- Katalogauswahl über Dropdown und Suche
- Effektivere Suchfunktion mit sich stetig verbessernder Suchlogik
- Suche innerhalb von Katalogen, Kategorien, Unterkategorien und Produkten
- Echtzeitvalidierung von Liefermenge während des Bestellvorgangs (bei Lieferanten, die das unterstützen)
- Schnellerfassung und integrierte Suche innerhalb des Warenkorbs
- Komfortable Anpassung innerhalb des Warenkorbs
- Verbesserter Order-Check vor Bestellabschluss
- Bestellabschluss mit Bestätigungsdialog

# <span id="page-3-0"></span>**Ein zentraler Login für alle nexmart Lösungen**

**Für die Nutzung von mynexmart und des neuen online Market haben wir ein neues Anmeldeverfahren eingeführt. Damit können Sie sich zukünftig bei allen nexmart Lösungen anmelden.**

Ihre Email-Adresse ist bei nexmart hinterlegt und mit Ihrem Benutzerkonto verknüpft. Es handelt sich dabei um die Email-Adresse, die Sie bei der Erstellung Ihres neue Single Sign-on (SSO) Benutzerkontos angegeben haben.

Diese Email und ein Passwort reichen aus, um sich bei allen nexmart Lösungen anzumelden. Sollten Sie Ihr Passwort einmal vergessen haben, lassen Sie sich auf Ihre Email-Adresse einfach ein neues schicken. Weniger Aufwand für Sie – weniger Aufwand für Ihre Administratoren.

Sie agieren mit mehreren Tochtergesellschaften? Im neuen online Market wählen Sie bequem zwischen den für Sie eingerichteten Firmengruppen aus.

**Nun steht Ihnen der neue online Market zur Verfügung. Profitieren Sie von mehr Übersicht, Effizienz und Performance – browserbasiert und direkt verbunden mit mynexmart.**

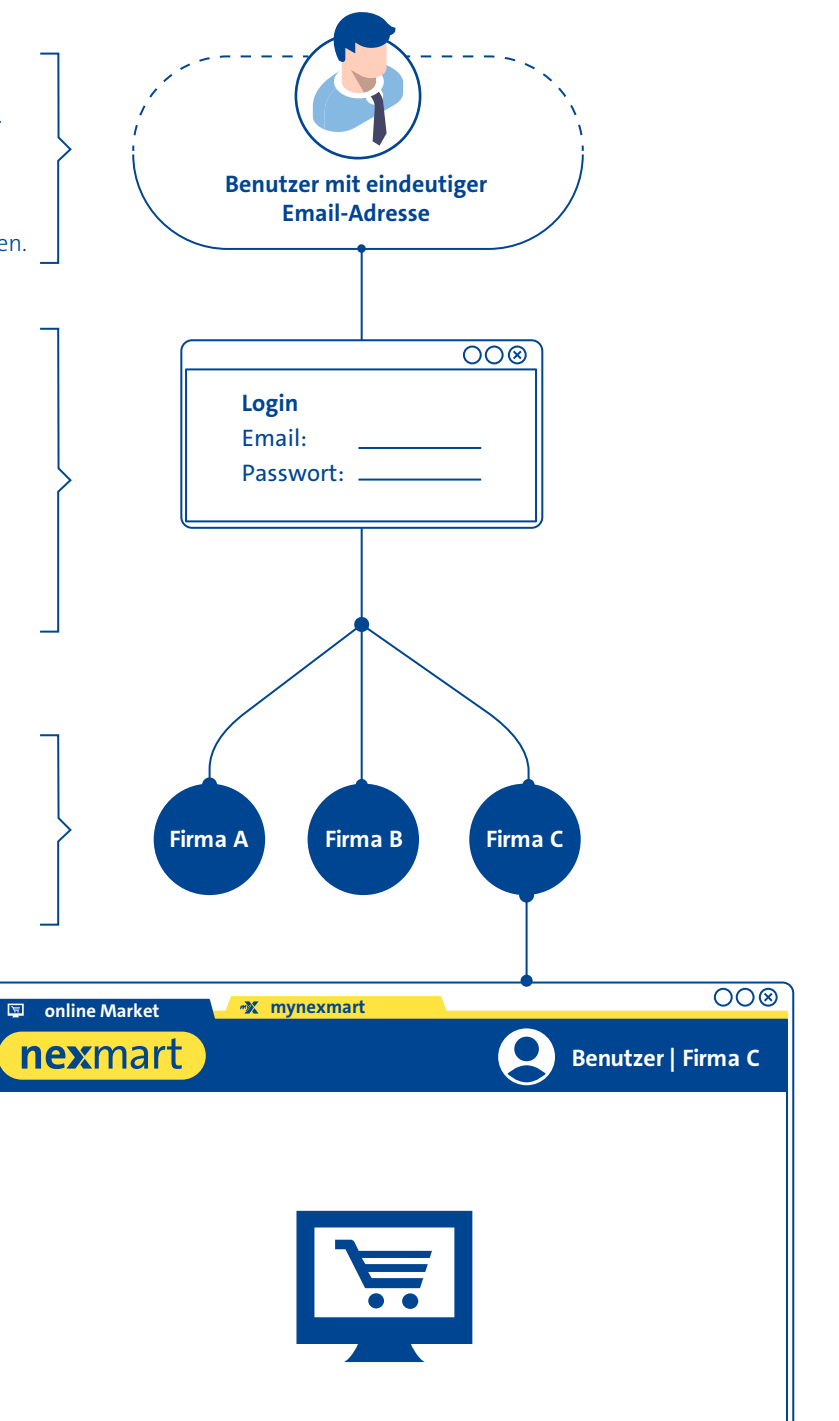

<span id="page-4-0"></span>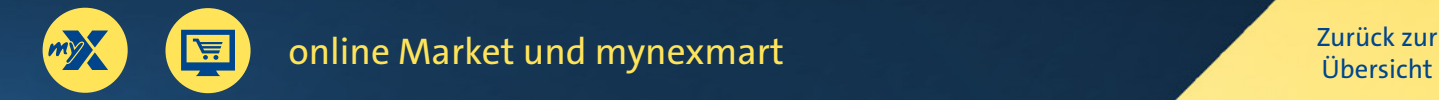

## **Der neue Login**

**Um das neue SSO-Anmeldeverfahren nutzen zu können, benötigen Sie ein neues nexmart Benutzerkonto. Damit Sie Ihre neuen Benutzerkontos möglichst schnell und einfach erstellen können, haben wir für Sie einen Migrationsassistenten vorbereitet. Dieser führt Sie bequem in die neue nexmart Welt: Um den Migrationsassistenten zu starten, rufen Sie wie üblich das nexmart Portal unter [www.nexmart.com/portal-startseite](https://www.nexmart.com/portal-startseite) auf. Loggen Sie sich wie gewohnt ein mit Ihren bisherigen Zugangsdaten, bestehend aus Kundennummer, Nutzername und Passwort. Sie bekommen dann die Möglichkeit angezeigt, Ihr neues Benutzerkonto zu erstellen. Wenn Sie diese Option wählen, startet der Migrationsassistent und leitet Sie Schritt für Schritt in die neue nexmart Welt.**

**Wenn Sie mit Hilfe des Migrationsassistenten erfolgreich ein neues Benutzerkonto erstellt haben, können Sie sich zukünftig direkt unter [www.nexmart.com/onlinemarket](http://www.nexmart.com/onlinemarket) und bei mynexmart unter [www.nexmart.com/mynexmart](https://www.nexmart.com/mynexmart) einloggen.**

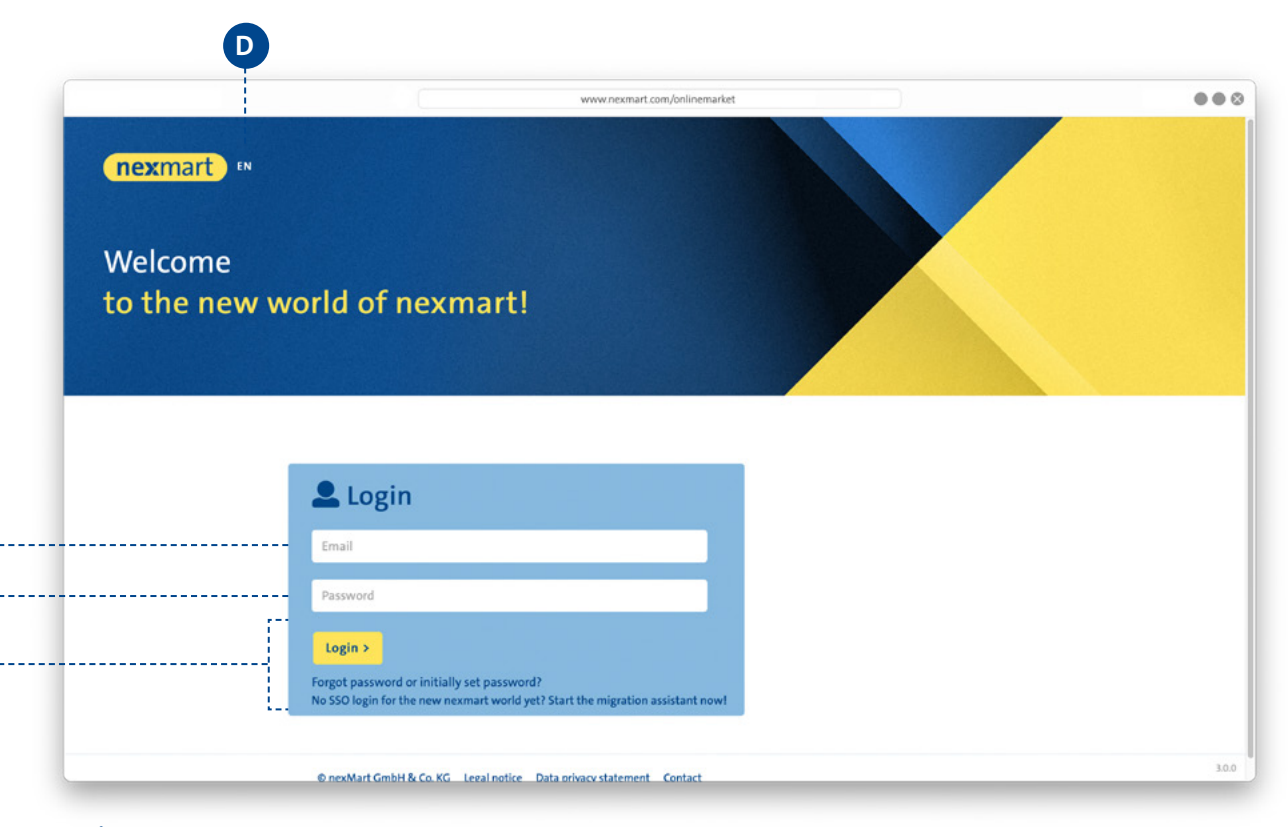

#### **Login:**

**A B**

**C**

Beim neuen SSO Benutzerkonto ganz einfach mit Email **A** und Passwort **B** anmelden.

**C** Sollten Sie Ihr Passwort vergessen haben, bekommen Sie über [Forgot Password] ein neues per Email. Es ist nicht notwendig, hierfür den Administrator zu kontaktieren.

Ändern Sie hier **D** Ihre Spracheinstellung – ein späterer Wechsel ist jederzeit in den Profileinstellungen möglich.

# <span id="page-5-0"></span>**Verschiedene Kundenprofile nutzen**

**Nach der Anmeldung haben Sie die Möglichkeit, zwischen den verschiedenen Profilen zu wählen, die mit Ihrem Benutzerkonto verknüpft sind. Sie können auf diese Weise zum Beispiel im Namen einer Tochtergesellschaft agieren. Einstellungen, Bestellhistorien, Favoriten und Schnellzugriffe in den Einzelprofilen bleiben erhalten und können so perfekt auf Ihre Bedürfnisse abgestimmt werden.**

**Verwenden Sie bereits aktuell mehrere Zugänge, etwa mit unterschiedlichen nexmart Kundennummern oder Nutzernamen? Dann erstellen Sie bitte für jedes alte Benutzerkonto, das Sie auch in der neuen Welt benutzen**  möchten, mittels des Migrationsassistenten ein Neues. Vergleichen Sie dazu Seite 5 "Der neue Login".

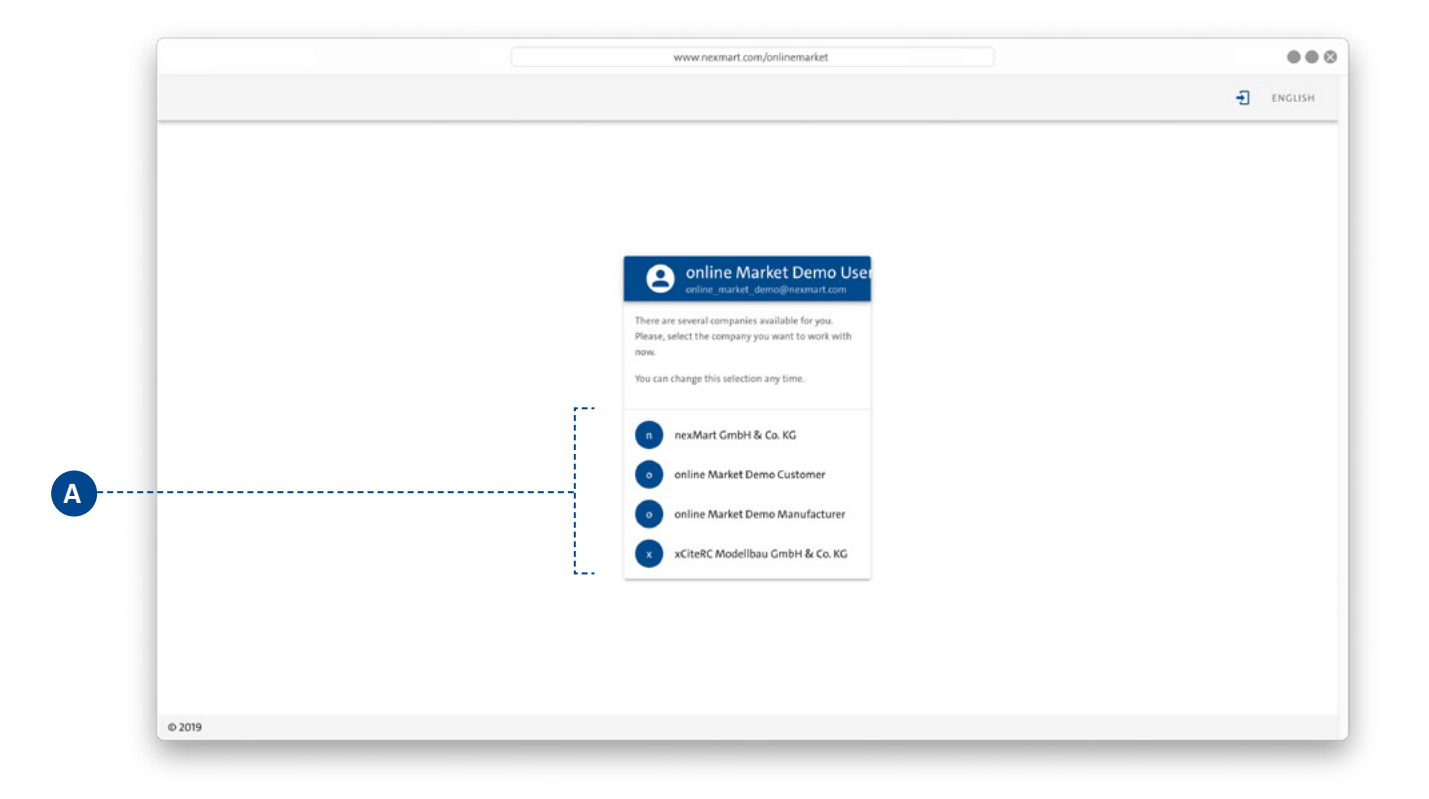

#### **Kundenprofile:**

Wählen Sie Ihr Kundenprofil **<sup>A</sup>** . Sie können später zwischen den Kundenprofilen wechseln, ohne sich komplett abmelden zu müssen.

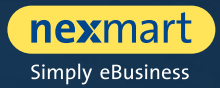

<span id="page-6-0"></span>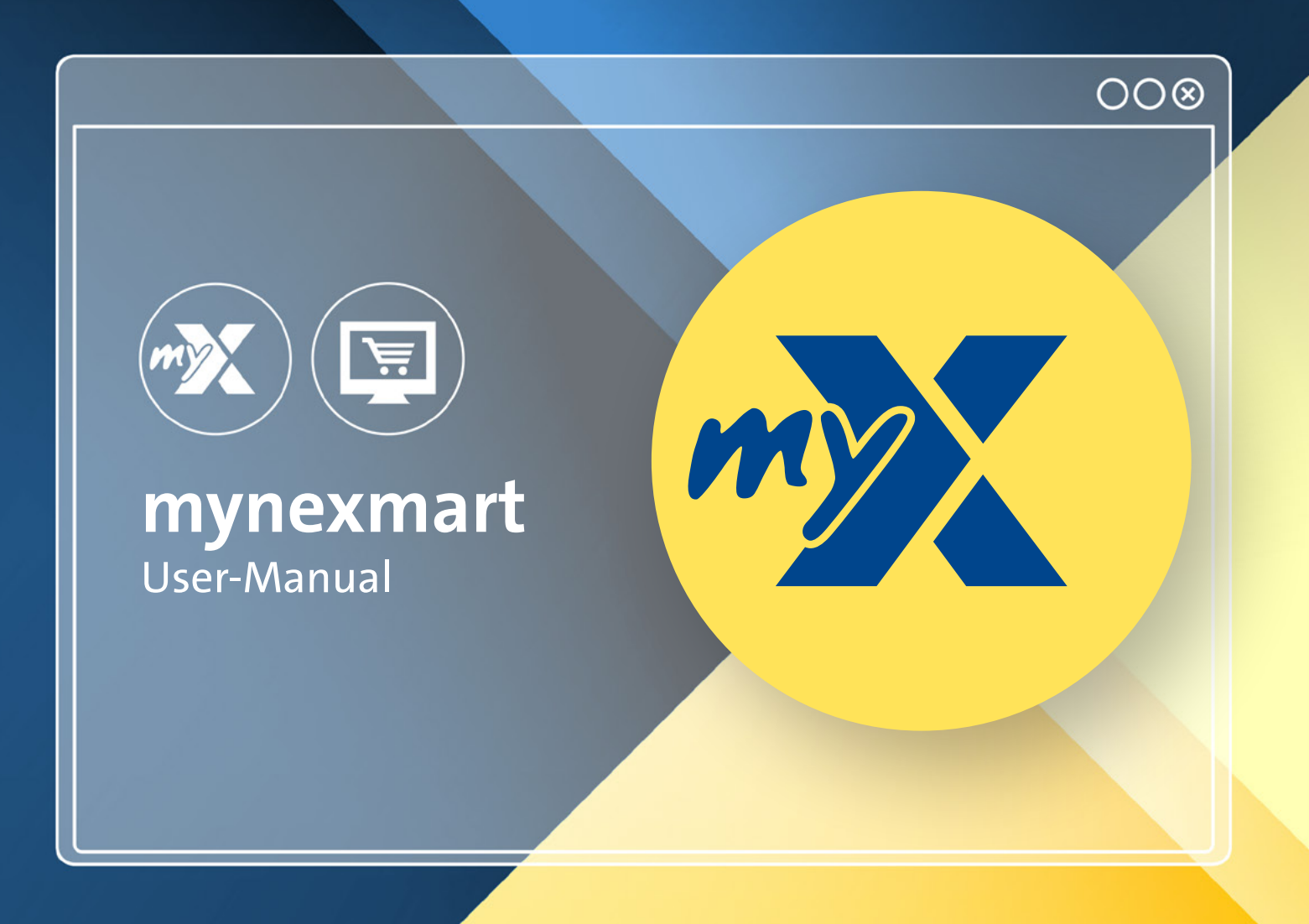

<span id="page-7-0"></span>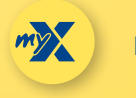

mynexmart

# **Dashboard: Die Startseite von mynexmart**

**Die neue Schaltzentrale mynexmart finden Sie unter: www.nexmart.com/mynexmart. Nach erfolgreicher Anmeldung sehen Sie das Dashboard. Von hier navigieren Sie in alle Bereiche der mynexmart-Plattform und haben die Übersicht über aktive Partner, Kunden und Lieferanten sowie die nexmart Lösungen, die für Sie freigeschaltet sind.**

**Über die Navigationsleiste links kommen Sie per Klick in den Bereich, den Sie bearbeiten möchten.**

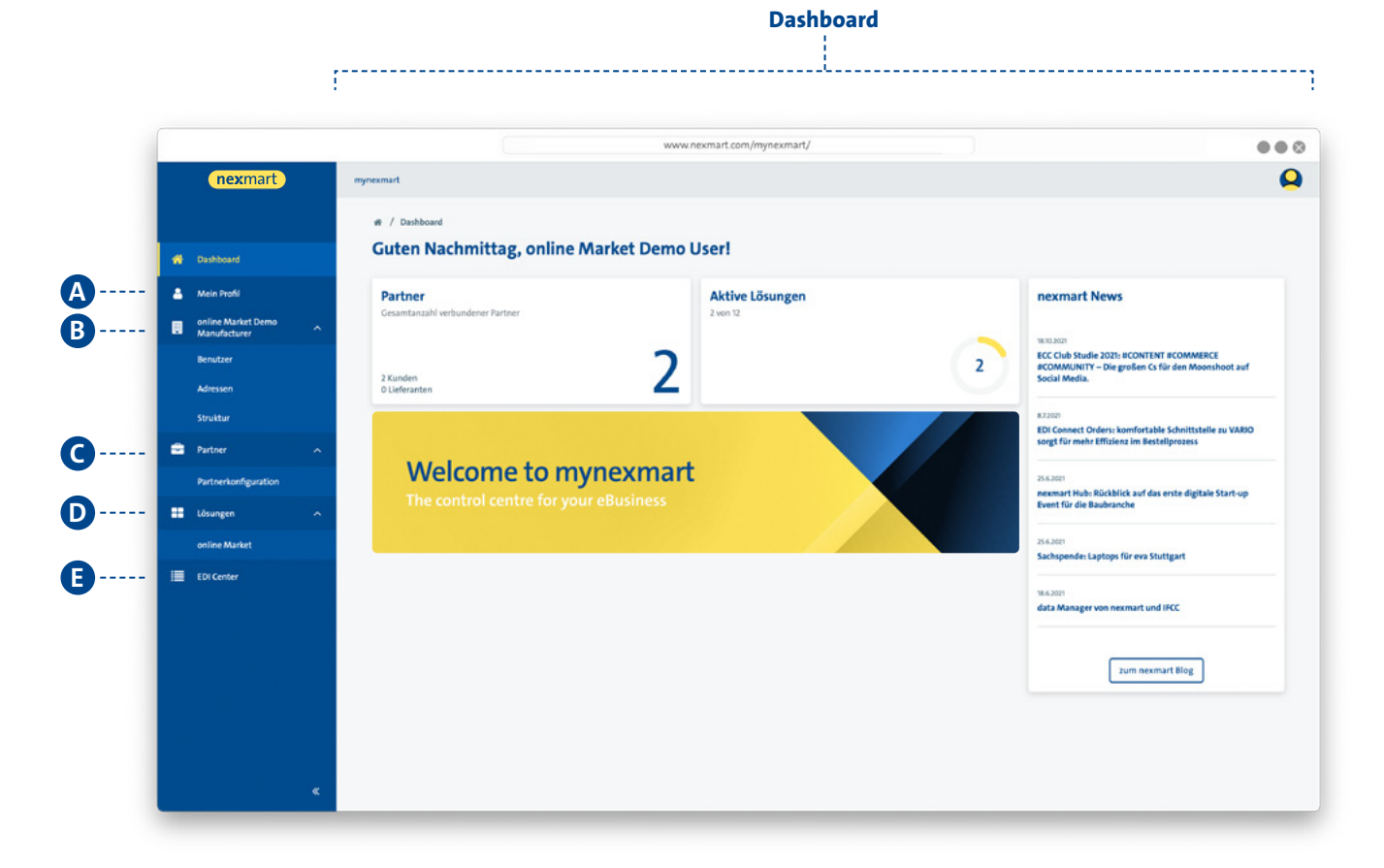

#### **Navigationsleiste:**

- **<sup>A</sup>** Benutzerprofil editieren
- **B** Firmenspezifische Verwaltung
	- Benutzer [User und Admins] einsehen (als User)
	- Benutzer verwalten (als Administrator)
	- Adressen einsehen und verwalten
- **<sup>C</sup>** Partner
	- Handelspartner und Hersteller einsehen
	- Partner hinzufügen, blockieren und verwalten

#### **<sup>D</sup>** Lösungen

- Übersicht über die aktiven nexmart Lösungen
- Übersicht über die von nexmart bereitgestellten Kataloge
- **<sup>E</sup>** EDI Center
	- Einsicht über alle empfangenen Bestellungen
	- Einsicht in alle EDI-Nachrichten von nexmart

<span id="page-8-0"></span>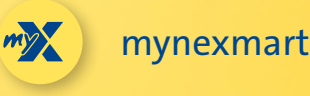

### **Benutzer- und Unternehmensinformationen bearbeiten**

Unter dem Menüpunkt "Mein Profil" können Sie Ihr Benutzerprofil bearbeiten.

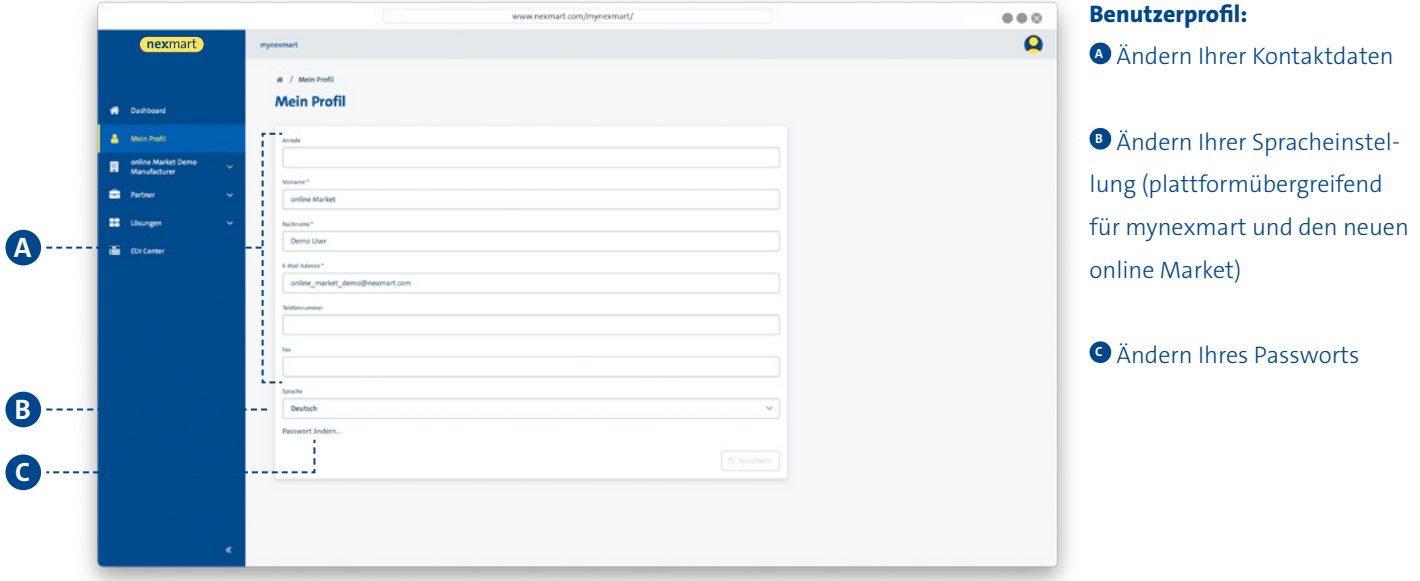

**Unter dem Menüpunkt mit dem Namen Ihres Benutzerkontos können Sie die Basisinformationen zu Ihrem Unternehmen bearbeiten.**

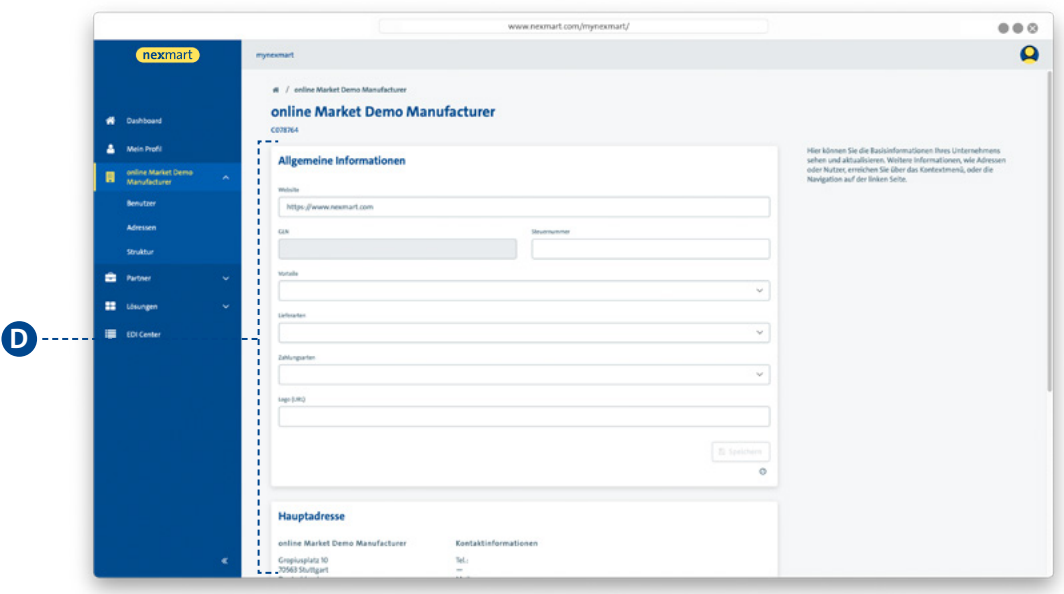

### **Unternehmensinformationen: <sup>D</sup>** Sehen und aktualisieren Sie

hier die Basisinformationen Ihres Unternehmens

<span id="page-9-0"></span>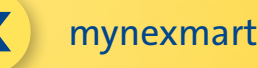

# **Benutzer einsehen und verwalten**

Im Untermenü "Benutzer" sehen Sie alle Nutzer. **Als Administrator können Sie hier zudem Ihre Benutzer verwalten.**

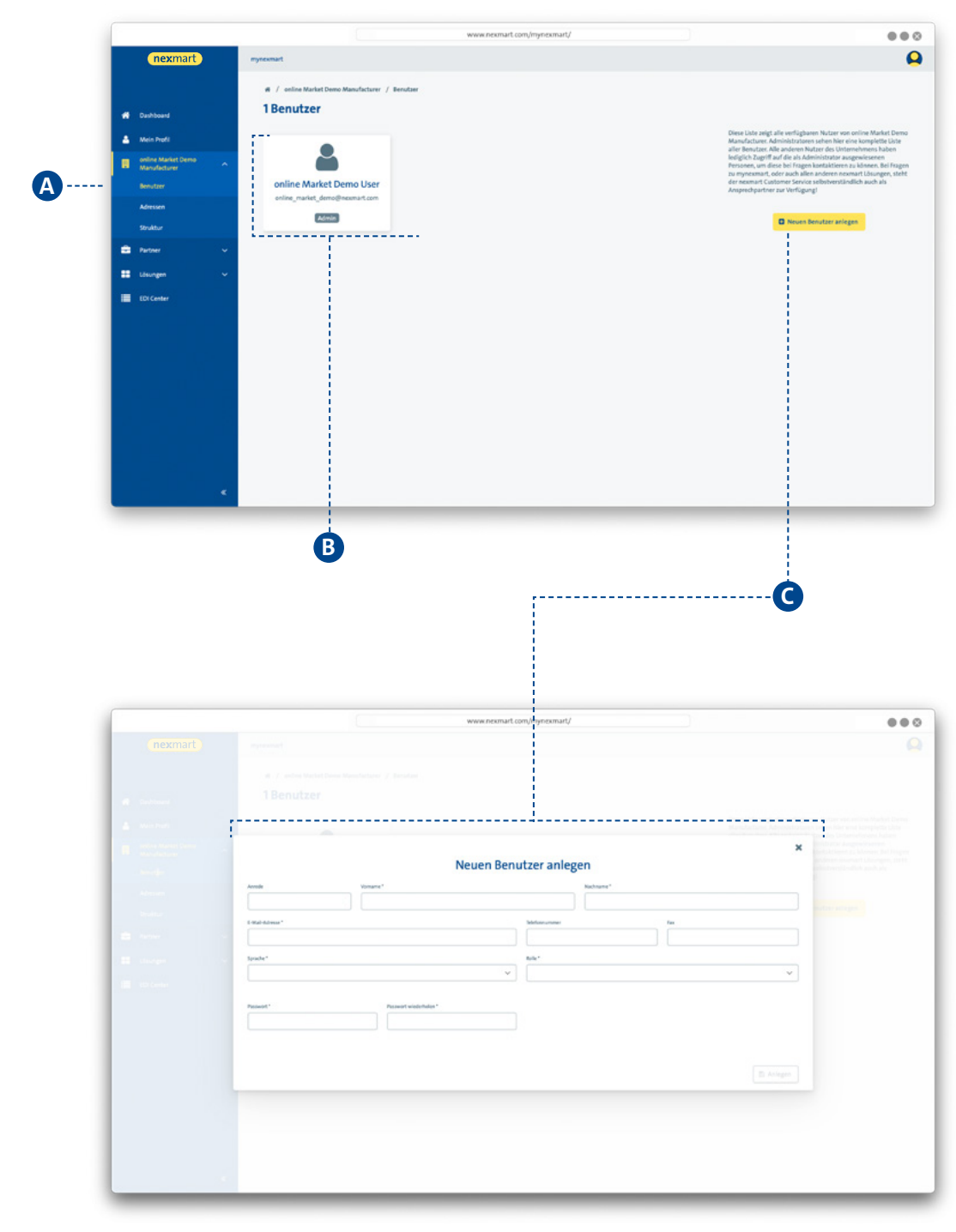

### **<sup>A</sup> Benutzerliste:**

**<sup>B</sup>** Als Benutzer: Einsicht in alle aktiven Nutzer und Administratoren in der Übersicht – mit Klick auf den Benutzer erhalten Sie weitere Informationen.

Als Administrator: Verwalten und Löschen der Nutzer und Zuweisen der Nutzerrechte (Administratorrechte) durch Klick auf den User.

**<sup>C</sup>** Sollte ein Benutzer ein neues Passwort benötigen, kann der Administrator es hier vergeben.

### **Dialogfenster Neuen Benutzer anlegen:**

**C** Anlegen eines neuen Benutzers und Definition seiner Rolle bzw. zugewiesener Rechte.

Um einen Benutzer zu löschen, entfernen Sie alle seine Nutzerrechte.

<span id="page-10-0"></span>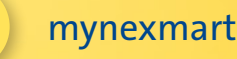

# **Adressen und Partner einsehen und verwalten**

#### Im Untermenü "Adressen" können Sie Ihre Adressen verwalten.

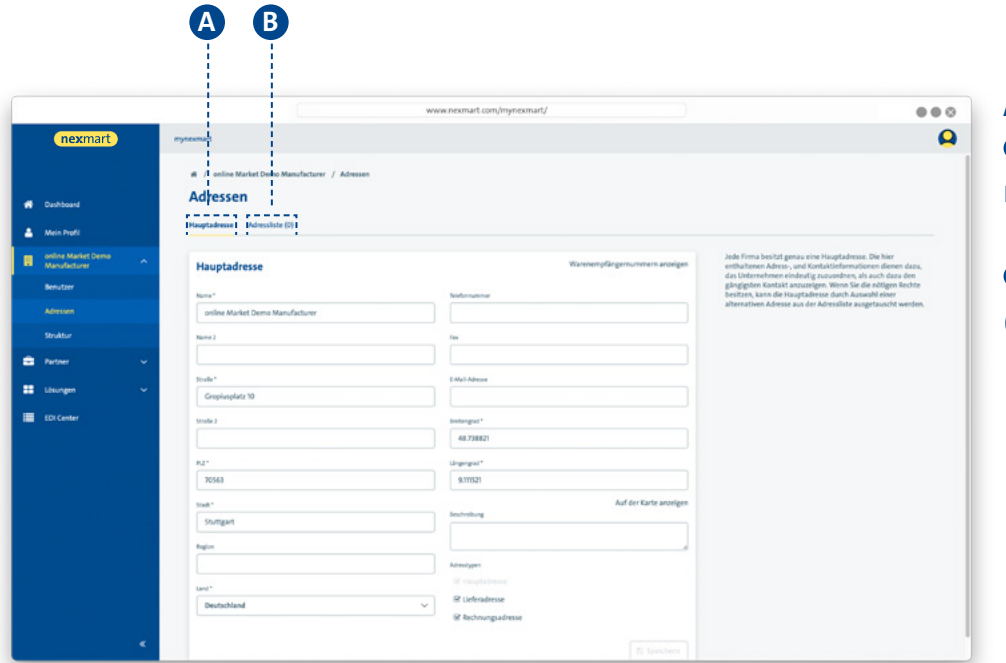

#### **Adressverwaltung:**

**<sup>A</sup>** Ändern der eigenen Hauptadresse Ihrer Firma

**B** Anlegen weiterer Adressen (zum Beispiel Lieferadressen)

#### Unter dem Menü "Partner" können Sie Ihre Partner verwalten.

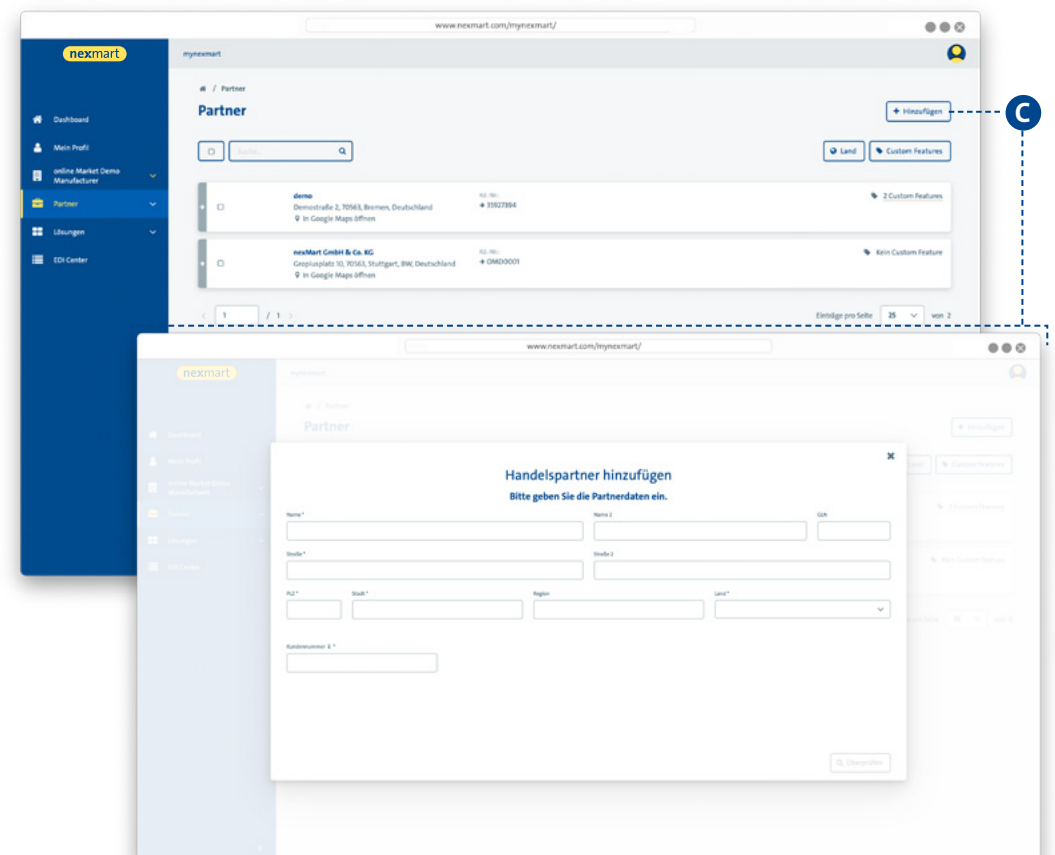

#### **Partnerübersicht:**

Alle hier aufgeführten Partner können auf Ihrem online Market auch einkaufen

**<sup>C</sup>** Neue Partner hinzufügen über ein Dialogfenster

Das Hinzufügen eines neuen Partners erfolgt manuell oder über eine intelligente Ähnlichkeitsprüfung und vorliegende Geodaten aller Partner im nexmart Partnernetzwerk.

<span id="page-11-0"></span>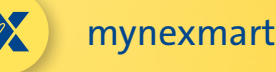

# **Übersicht über alle nexmart Lösungen und deren Status**

Unter dem Menüpunkt "Lösungen" erhalten Sie eine Übersicht **über alle nexmart Lösungen, die für Sie beauftragt sind.**

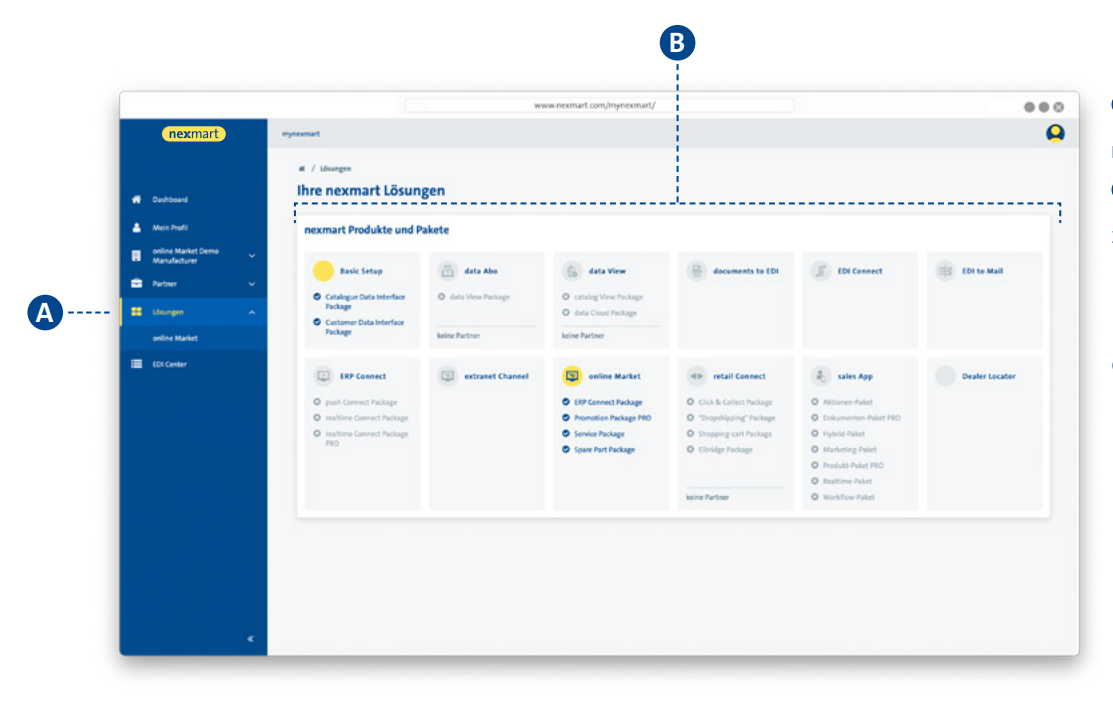

### **<sup>A</sup> Übersicht über alle nexmart Lösungen:**

**<sup>B</sup>** Sehen Sie hier alle zur Verfügung stehenden nexmart Lösungen. Hervorgehoben sind die, die für Sie bereits beauftragt sind.

<span id="page-12-0"></span>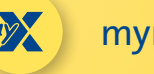

# **Übersicht über Spaces und Konfigurationsmöglichkeiten**

**Jeder online Market Auftritt mit einem individuellen Katalog wird über einen sogenannten Space konfiguriert. Benötigen Sie einen neuen Space, legt der nexmart Support diesen für Sie an. Dabei hinterlegt er den dafür nötigen Produktkatalog.**

Sie können im Untermenü "online Market" (unter dem Menüpunkt "Lösungen" zu finden) Ihre Spaces weiter konfigurieren.

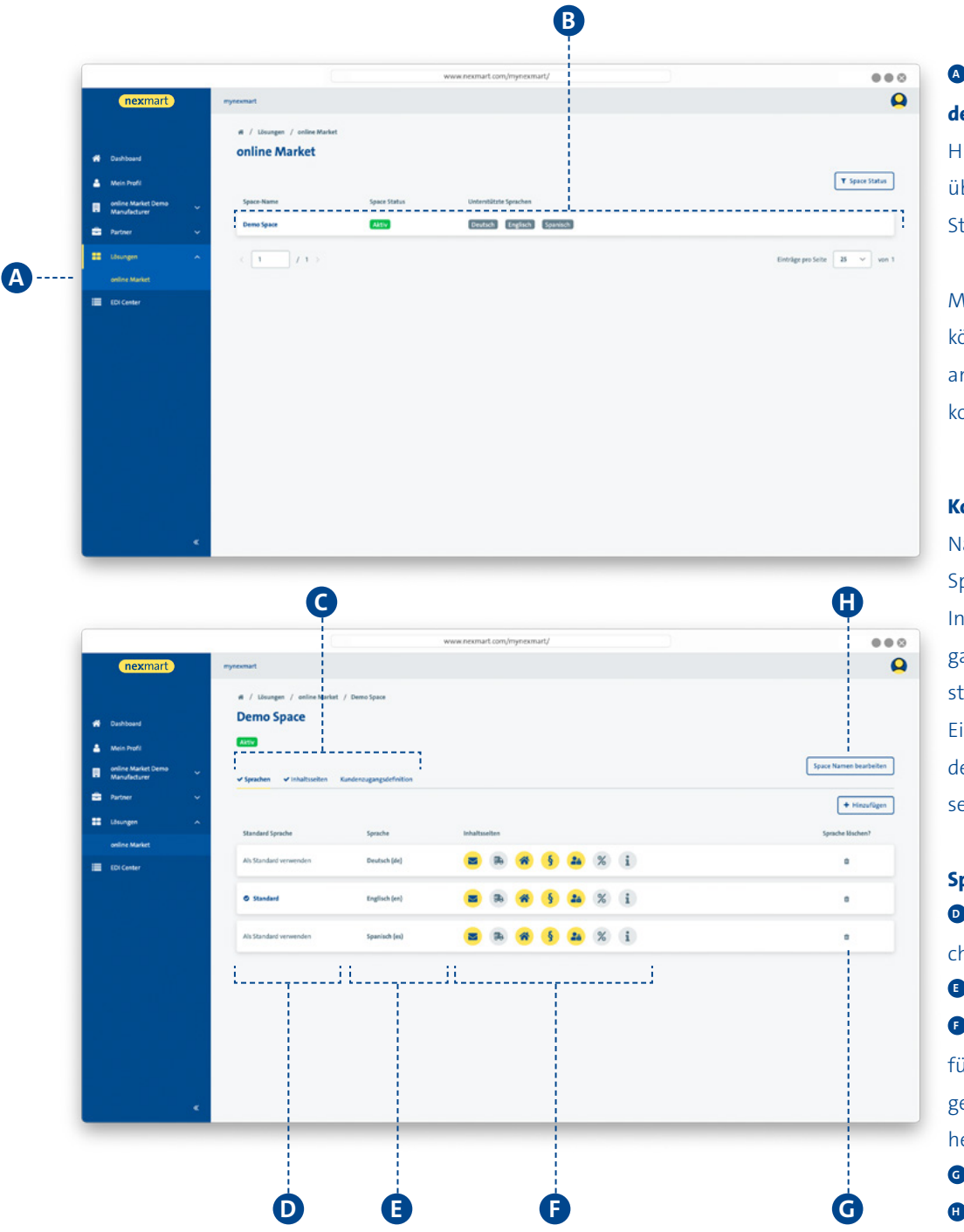

### **<sup>A</sup> Konfiguration des online Market:**

Hier erhalten Sie eine Übersicht über Ihre Spaces und deren Status.

Mit Klick auf einen Space **<sup>B</sup>** können Sie diesen individuell anpassen (siehe unten) und konfigurieren.

#### **Konfiguration eines Spaces:**

Navigieren Sie innerhalb des Spaces zwischen **O** "Sprachen, Inhaltsseiten und Kundenzugangsdefinitionen" um Ihre Einstellungen vorzunehmen. Eine Kundenzugangsdefinition definiert alle Händler, die in diesem Space einkaufen dürfen.

#### **Sprachen:**

**D** Legen Sie die Standardsprache für Ihren Space fest

**<sup>E</sup>** Angelegte Sprachen

*O* Eine Übersicht über ausgefüllte Inhaltsseiten (nicht ausgefüllte oder zur Verfügung stehende Inhalte sind ausgegraut) **<sup>G</sup>** Löschen einer Sprache **<sup>H</sup>** Ändern des Space-Namens

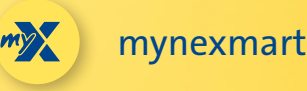

# **Übersicht über Spaces und Konfigurationsmöglichkeiten**

### **A**  $\overline{\bullet}$  $\mathbf{Q}$ **Demo Space Altra** Space N **English Coanish B**  $\delta$ ÷.  $\infty$  $\overline{1}$ ÷

### **<sup>A</sup> Konfiguration von Inhaltsseiten:**

**<sup>B</sup>** Individuelle Inhaltsseiten anlegen und gestalten (Pflichtfelder sind hier mit einem Sternchen markiert).

Öffnen Sie das zu bearbeitende Feld mit Klick auf das Feld **<sup>C</sup>** Änderungen können jetzt den Vorgaben entsprechend vorgenommen werden.

Was Sie hier im Detail machen können, erfahren Sie auf der nächsten Seite.

**C**

### **<sup>D</sup> Verwalten von Kundenzugangsdefinitionen:**

**<sup>E</sup>** Legen Sie hier fest, welche Händler in diesem Space einkaufen dürfen und welche nicht.

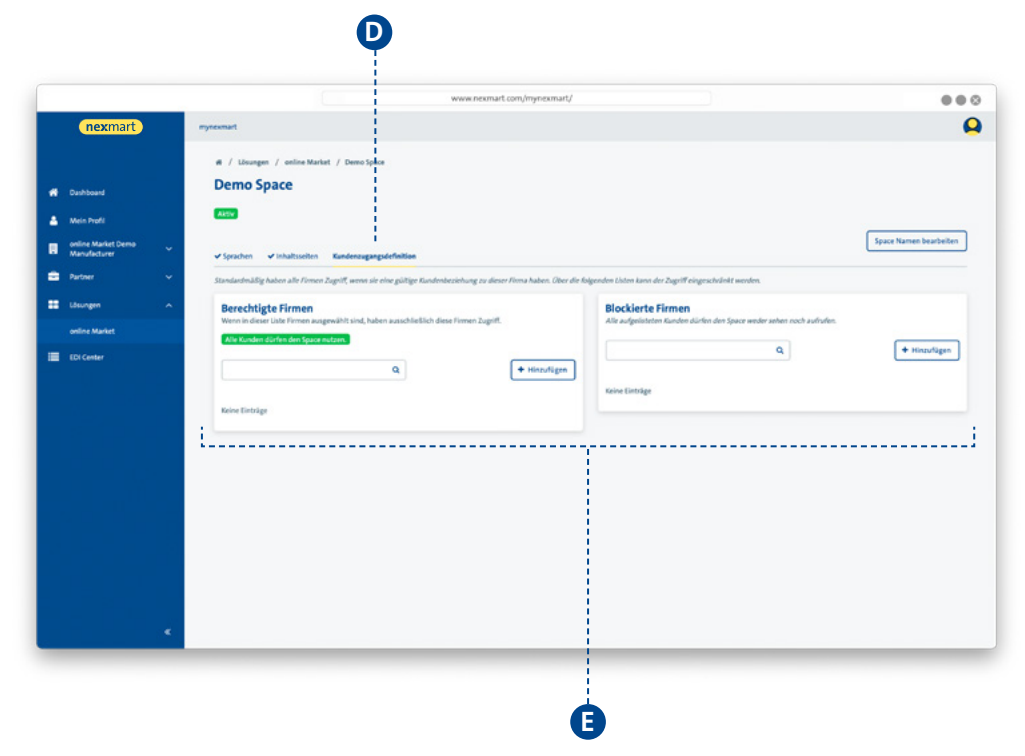

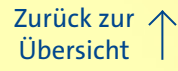

<span id="page-14-0"></span>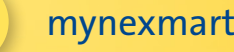

# **Dynamischen Content anpassen**

**Jeder Space bietet die Möglichkeit, zusätzlich zu den Produktinformationen weitere Inhaltsseiten (Content Pages) anzulegen. Über diese Seiten lassen sich in diesem Space ergänzende Informationen publizieren. Um einen Space**  aktivieren zu können, müssen folgende Inhaltsseiten ausgefüllt sein: "Kontakt", "Impressum" und "Datenschutz**erklärung".**

**In der Übersicht sehen Sie, welche Inhaltsseiten befüllt sind (gelb) und welche Sie noch befüllen können (grau).**

**Sie können die einzelnen Inhaltsseiten mit Freitext ausfüllen. Alternativ können Sie dort auch einen Link auf eine Webseite setzen (zum Beispiel Ihre Unternehmenswebseite). Bei dieser Vorgehensweise bleiben die Informationen Ihres Spaces synchron mit der verlinkten Webseite.**

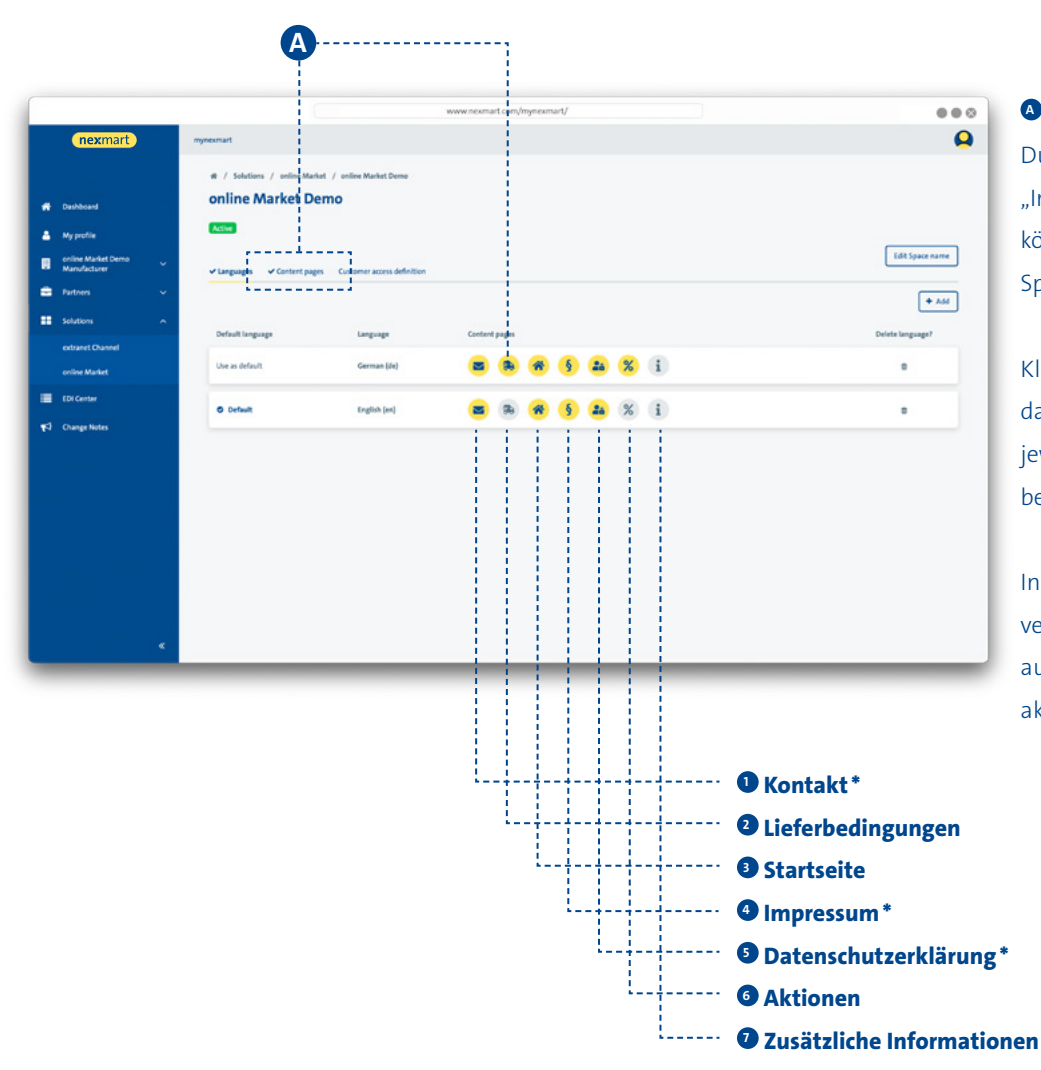

### **<sup>A</sup> Content:**

Durch Klicken auf den Reiter "Inhaltsseiten" (Content Pages) können Sie diese Seite dieses Spaces bearbeiten.

Klicken Sie alternativ auf das entsprechende Icon, um die jeweilige Inhaltsseite zu bearbeiten.

Inhaltsseiten, die mit einem (\*) versehen sind, müssen ausgefüllt sein, um einen Space aktivieren zu können.

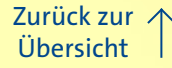

mynexmart

# **Dynamischen Content anpassen**

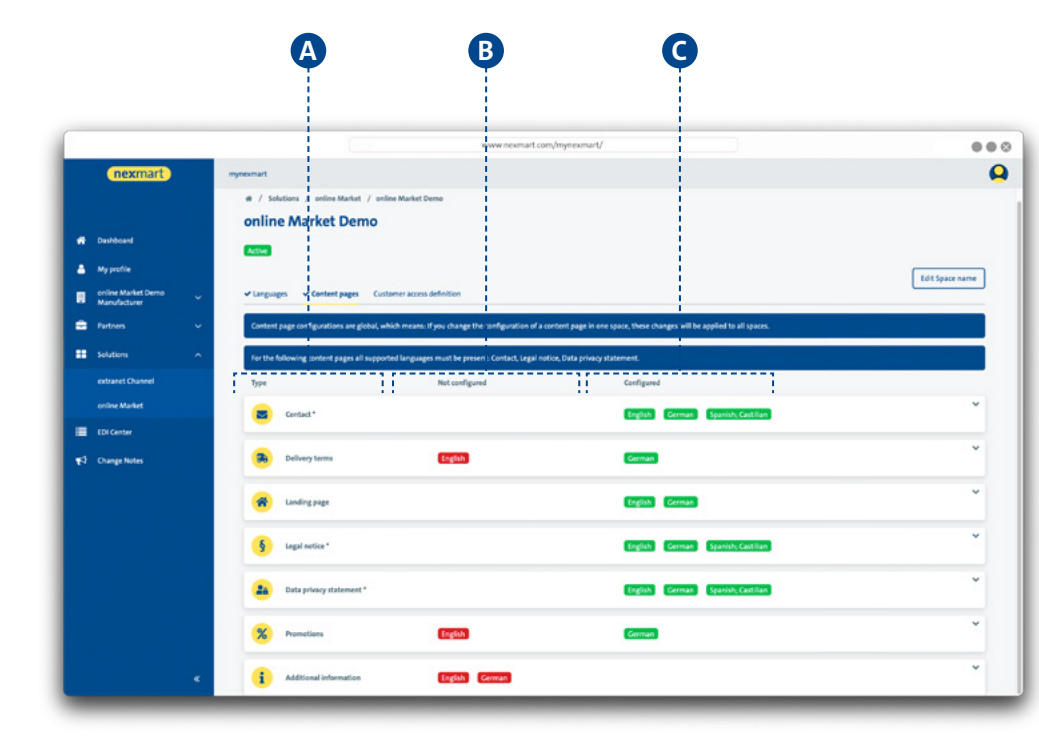

#### **Konfiguration der Inhalte:**

**A** Konfigurieren Sie einzelne Inhaltsseiten für Ihren Space.

Inhaltsseiten lassen sich für unterschiedliche Sprachen anlegen. **B** zeigt Ihnen, welche Sprache noch nicht angelegt wurde. Bei **C** sehen Sie, welche Sprachen bereits verfügbar sind.

Inhaltsseiten, die mit einem (\*) versehen sind, müssen ausgefüllt sein, um einen Space aktivieren zu können.

#### **Konfiguration der Inhaltstypen:**

Nutzen Sie den Content Editor **<sup>E</sup>** , um Inhalte manuell einzufügen oder fügen Sie einen Weblink ein  $\bullet$ , um die Inhalte mit dieser Quelle synchron zu halten.

Beachten Sie, dass das System in der Anzeige immer nur auf verfügbare Sprachen zurückgreifen kann. Inhaltselemente, die nicht in allen unterschiedlichen Sprachen angelegt sind, werden lediglich in den gepflegten Sprachen angezeigt.

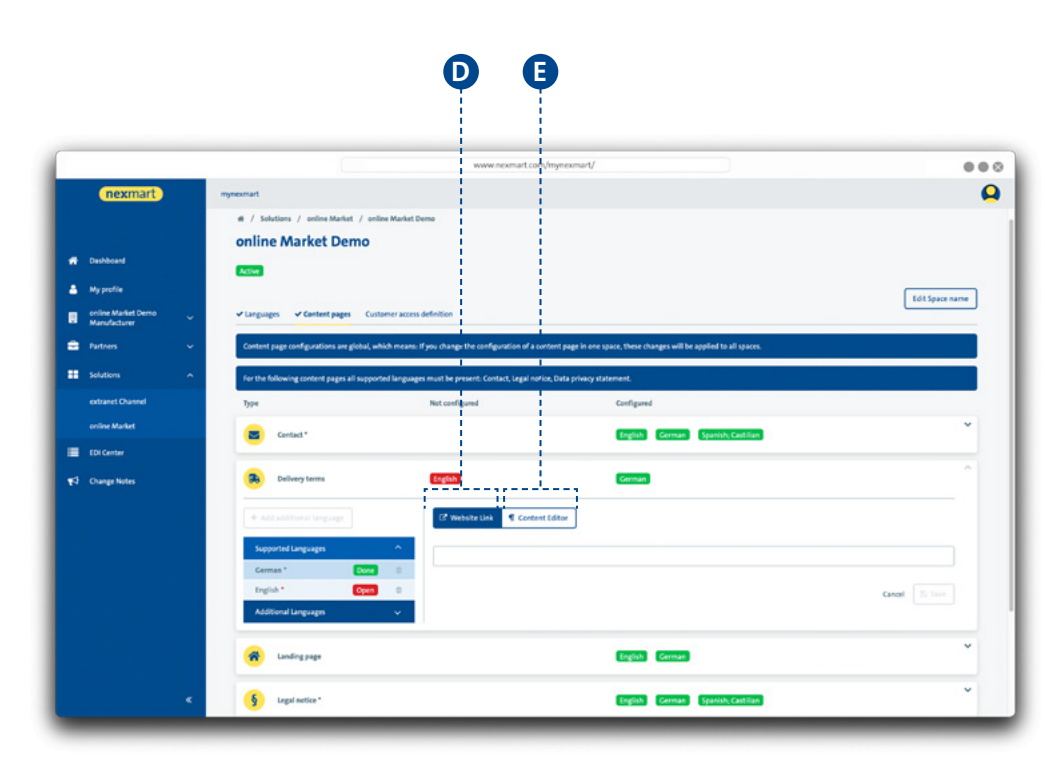

<span id="page-16-0"></span>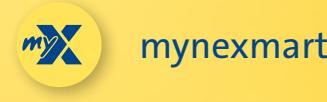

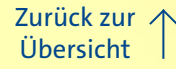

## **EDI Center – Bestellungen und Nachrichten**

#### Unter dem Menüpunkt "EDI Center" überblicken Sie alle Bestellungen und Nachrichten.

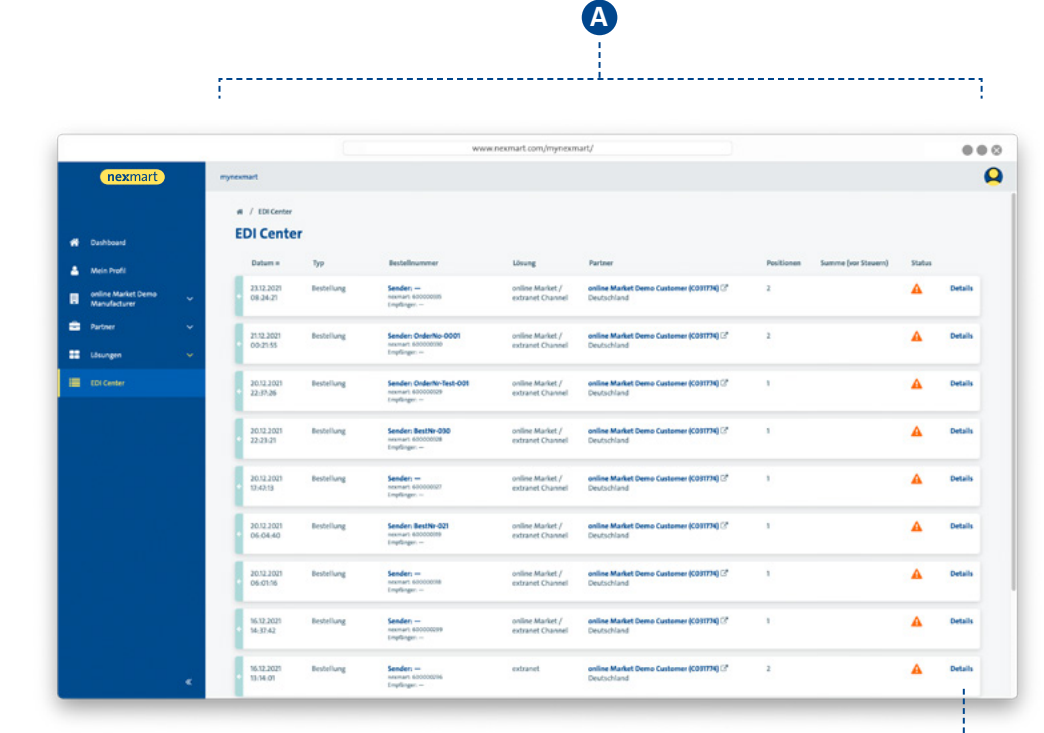

### **Übersicht über alle Bestellungen und Nachrichten:**

**<sup>A</sup>** Übersicht über empfangene Bestellungen und deren Status. Zudem finden Sie hier alle weiteren Nachrichten, die über das nexmart EDI Center eingehen.

 Die Bestellhistorie aus dem online Market führt ins EDI Center der mynexmart Schaltzentrale.

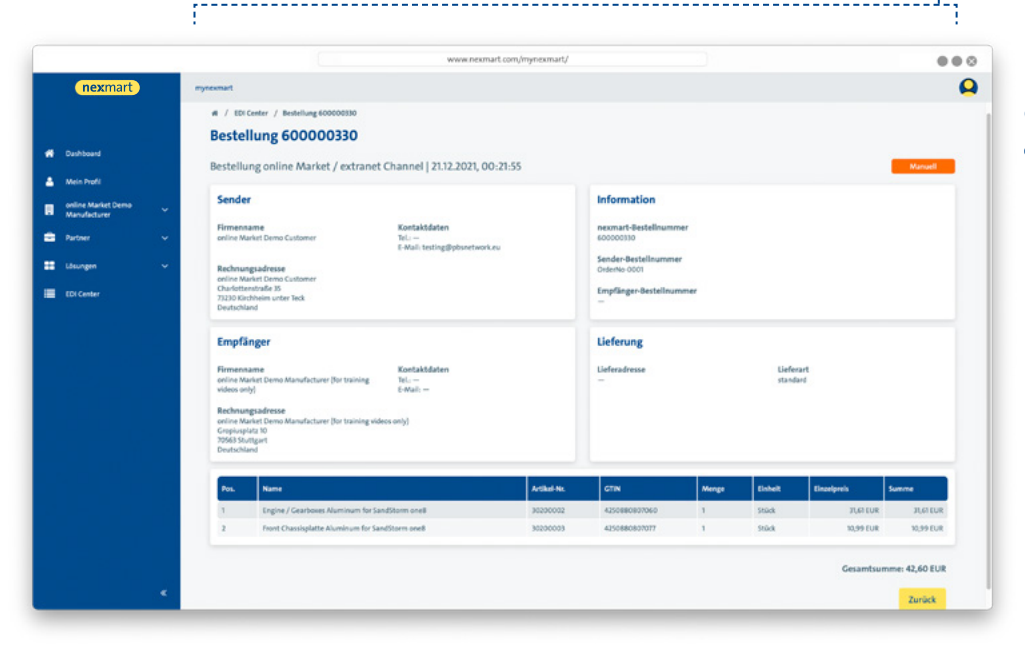

### **Detailansicht der Einzelnachricht: <sup>B</sup>** Um alle Details der Nachricht einzusehen,

**B**

klicken Sie auf [Details].

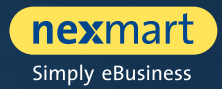

<span id="page-17-0"></span>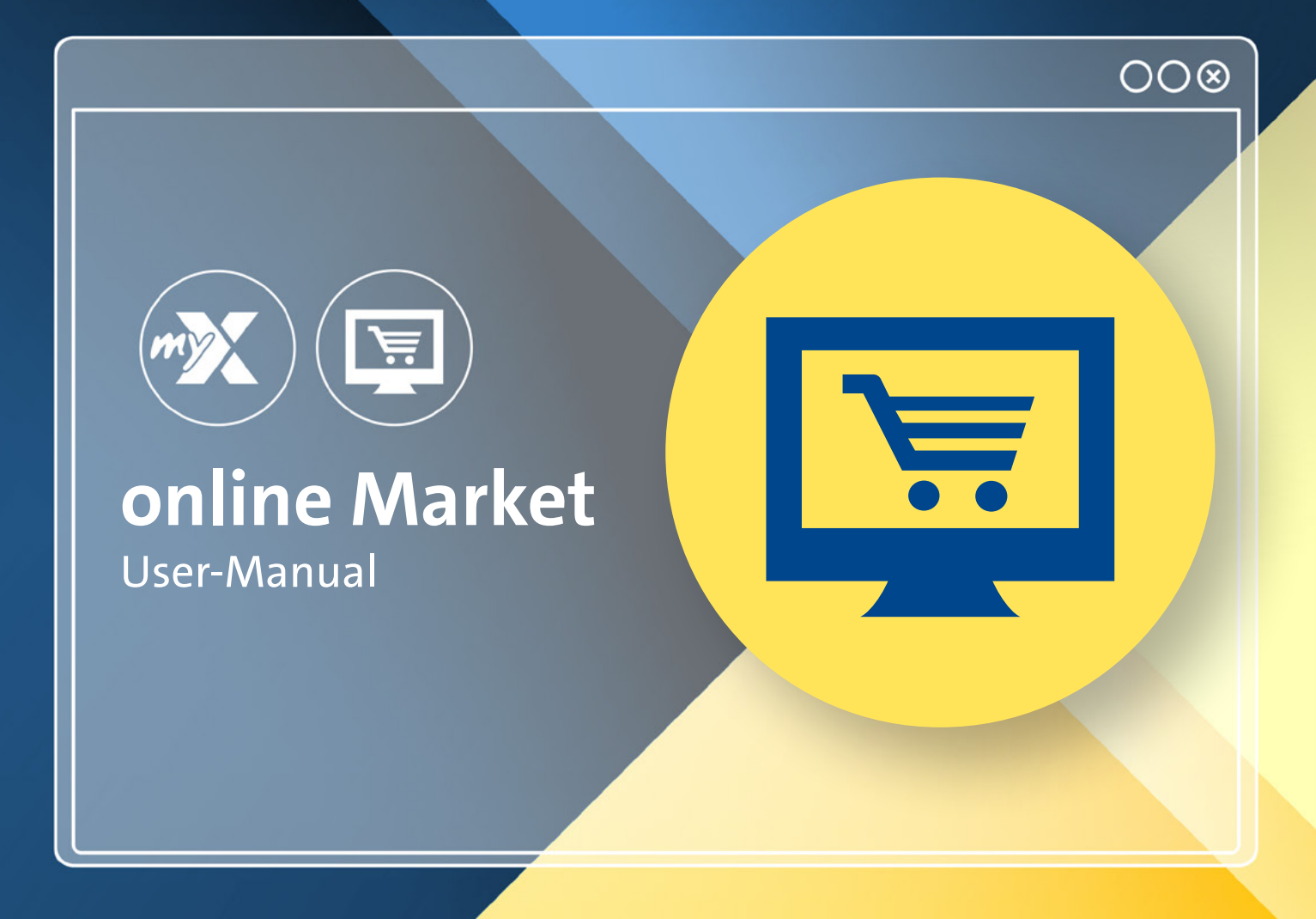

<span id="page-18-0"></span>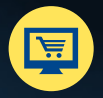

# **Dashboard: Die Startseite des online Market**

**Den neuen online Market finden Sie unter: www.nexmart.com/onlinemarket Nach erfolgreicher Anmeldung sehen Sie das Dashboard. Von hier navigieren Sie in alle Bereiche des online Market.**

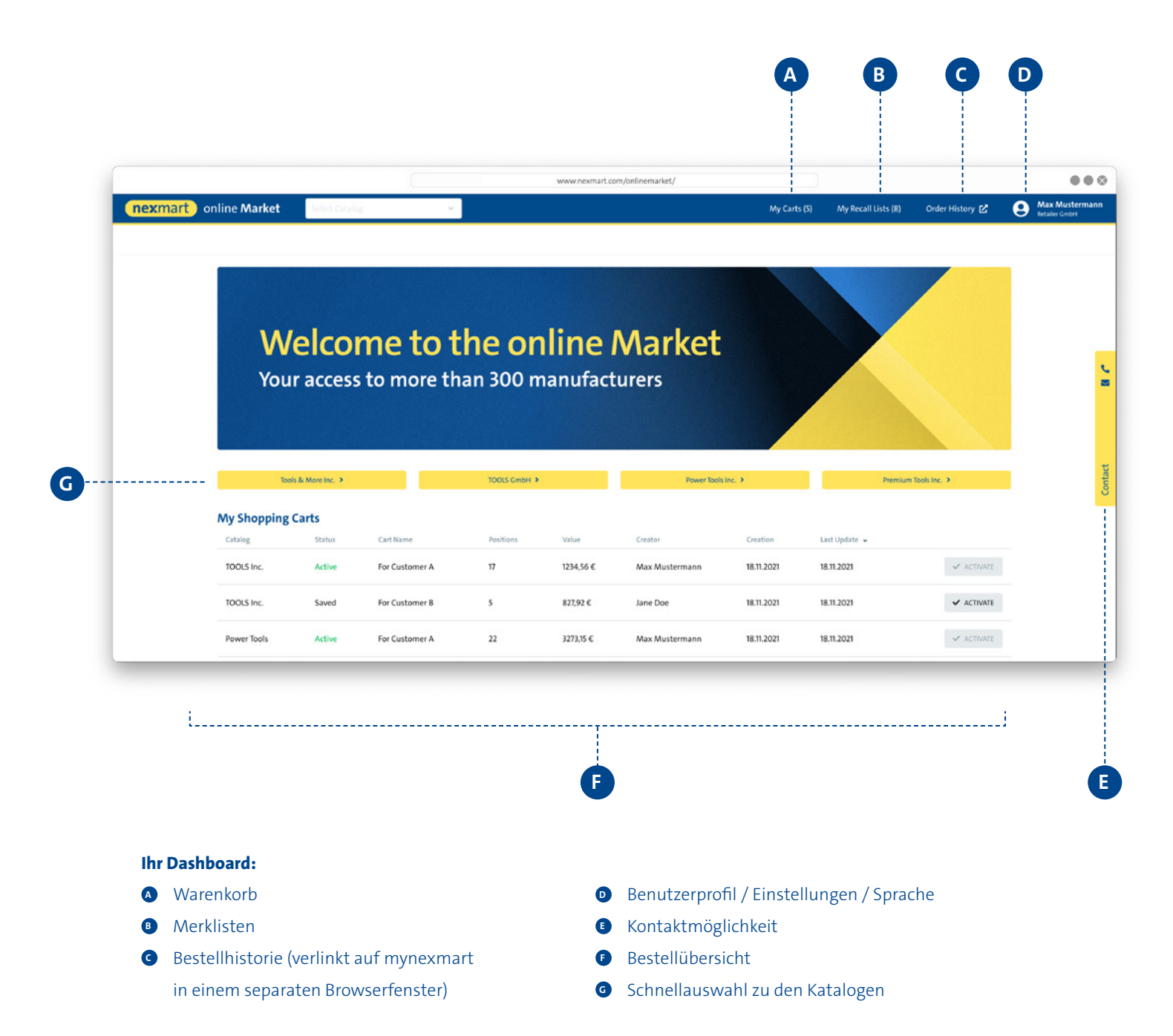

<span id="page-19-0"></span>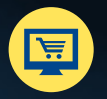

# **Katalogsuche und -auswahl**

**Auswahl eines Katalogs, wenn Sie noch keine Favoriten für Kataloge angelegt haben**

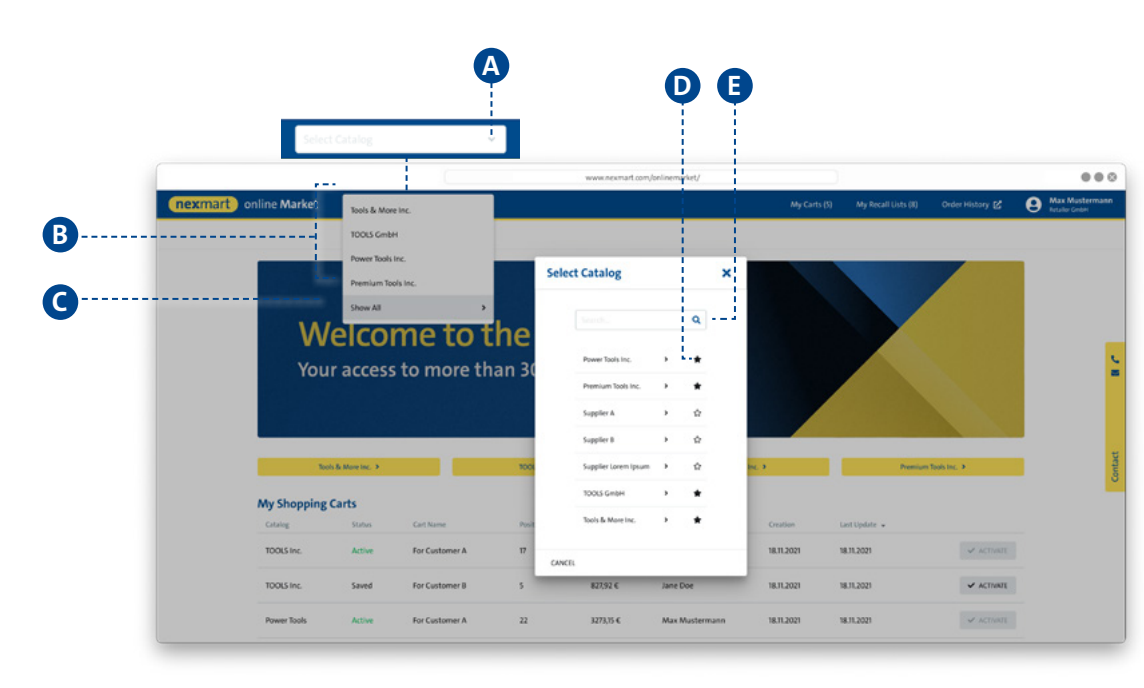

### **<sup>A</sup> Katalogauswahl über das Drop-Down-Menü:**

**B** Kataloge, die schon als Favoriten gesetzt wurden, werden hier angezeigt.

**C** Klicken Sie auf [Alle anzeigen] um zur Katalogsuche zu gelangen.

**<sup>D</sup>** Durch Klick auf den Stern können Sie häufig verwendete Kataloge als Favoriten definieren und auch wieder entfernen. Fortan werden Ihnen die Favoriten zuerst angezeigt (siehe Abbildung unten).

**E** Verwenden Sie den Suchdialog zur Freitextsuche.

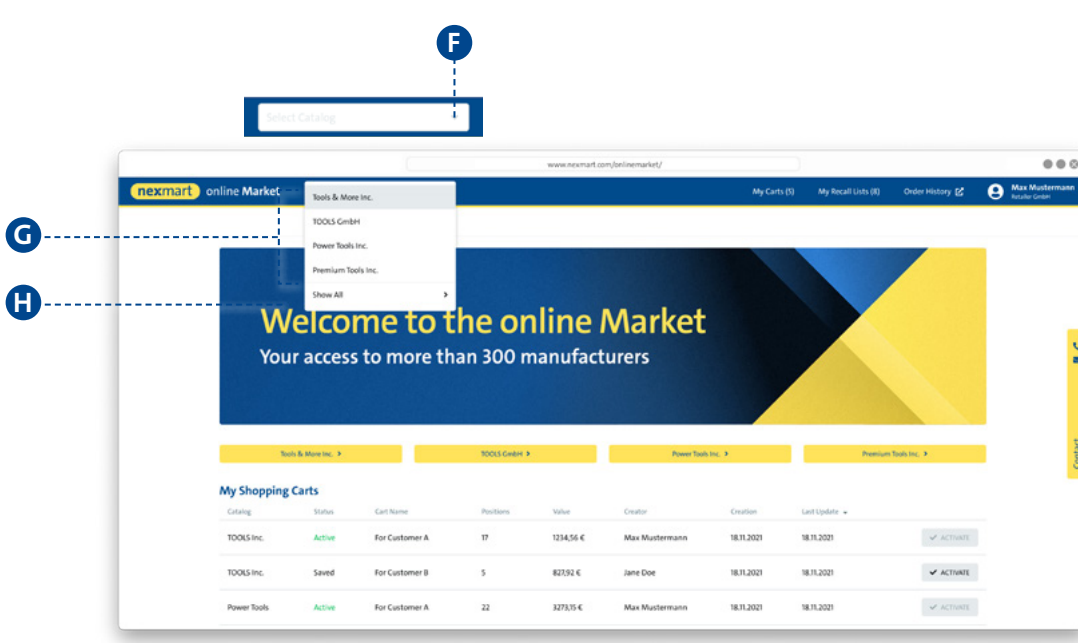

**Auswahl eines Katalogs, wenn Sie bereits Favoriten für Kataloge angelegt haben**

### **<sup>F</sup> Katalogauswahl über das Drop-Down-Menü (mit gesetzten Favoriten):** Es werden zunächst NUR die Favoriten angezeigt **<sup>G</sup>** .

 $\bullet$  Um alle zur Verfügung stehenden Kataloge anzuzeigen, klicken Sie auf [ALLE ANZEIGEN]. Sie gelangen nun zur Gesamtübersicht (siehe Abbildung oben).

<span id="page-20-0"></span>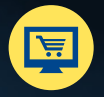

online Market

# **Übersicht, Suche und Navigation innerhalb des Katalogs**

#### **Startseite des ausgewählten Katalogs und Suche innerhalb des Katalogs**

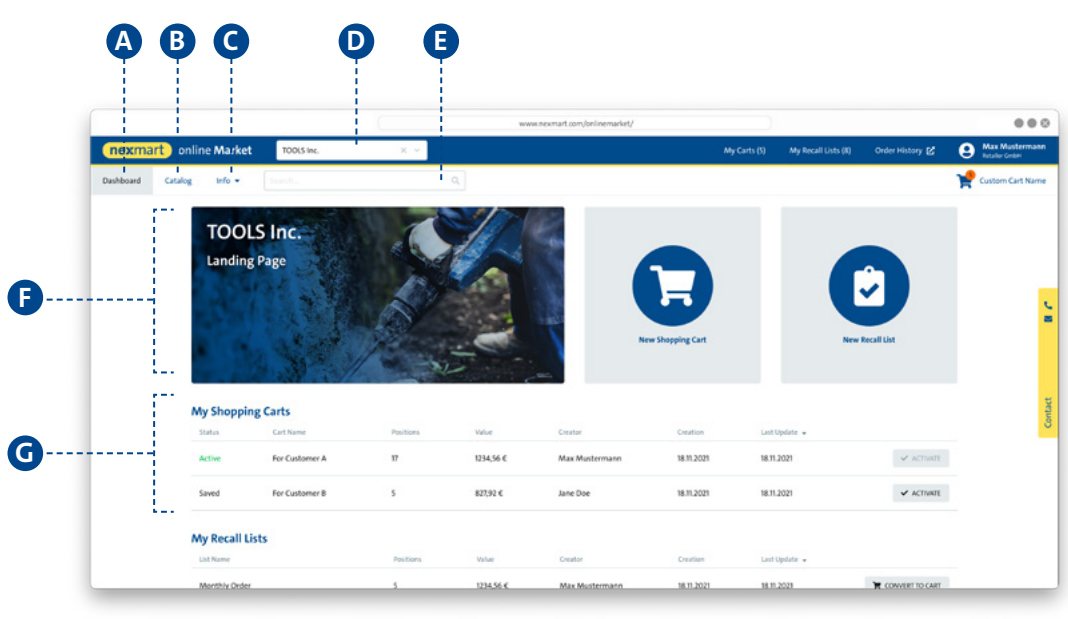

#### **Ausgewählter Katalog:**

**<sup>A</sup>** Zeigt die Startseite des ausgewählten Katalogs **<sup>B</sup>** Öffnet den Katalog mit seinen Kategorien in der klassischen Baumstruktur (siehe Abbildung unten)

**<sup>C</sup>** Zeigt die hinterlegten Informationen des Katalogs **D** Zeigt den aktuell ausgewählten Katalog an, Katalogwechsel über das Drop-Down-Menü

**E** Produktsuche über den Katalog, die Kategorien und Unterkategorien sowie die Produkte

**<sup>F</sup>** Katalogbeschreibung **<sup>G</sup>** Zeigt die aktuellen Warenkörbe des Benutzers

### **Navigation innerhalb des Katalogs <sup>B</sup> :**

**H** Aktuelle Position innerhalb des Katalogs (entsprechend Katalog, Kategorien, Unterkategorien und Produkten) **<sup>I</sup>** Navigation innerhalb der klassischen Baumstruktur nach Katalog, Kategorien, Unterkategorien und Produkten **J** Per Klick auf den Produktnamen gelangen Sie zu den Produktdetails **<sup>K</sup>** Hinzufügen zum Warenkorb

oder zur Merkliste

**21**

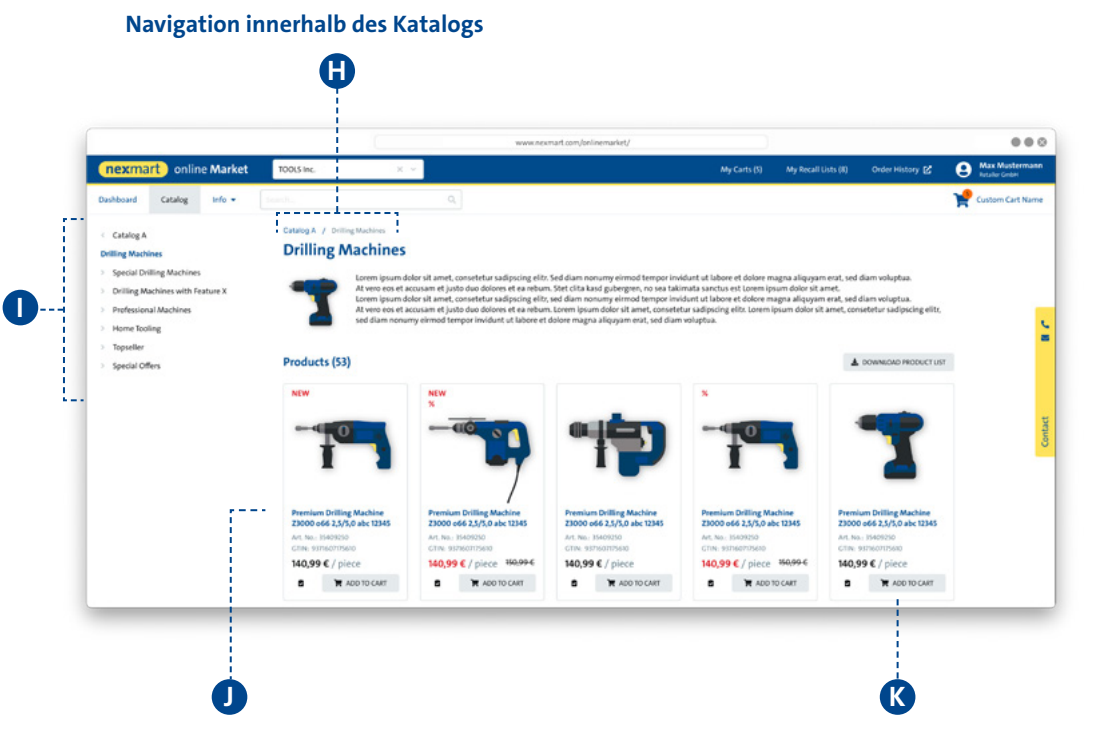

<span id="page-21-0"></span>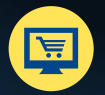

# **Produktdetails und Hinzufügen zum Warenkorb**

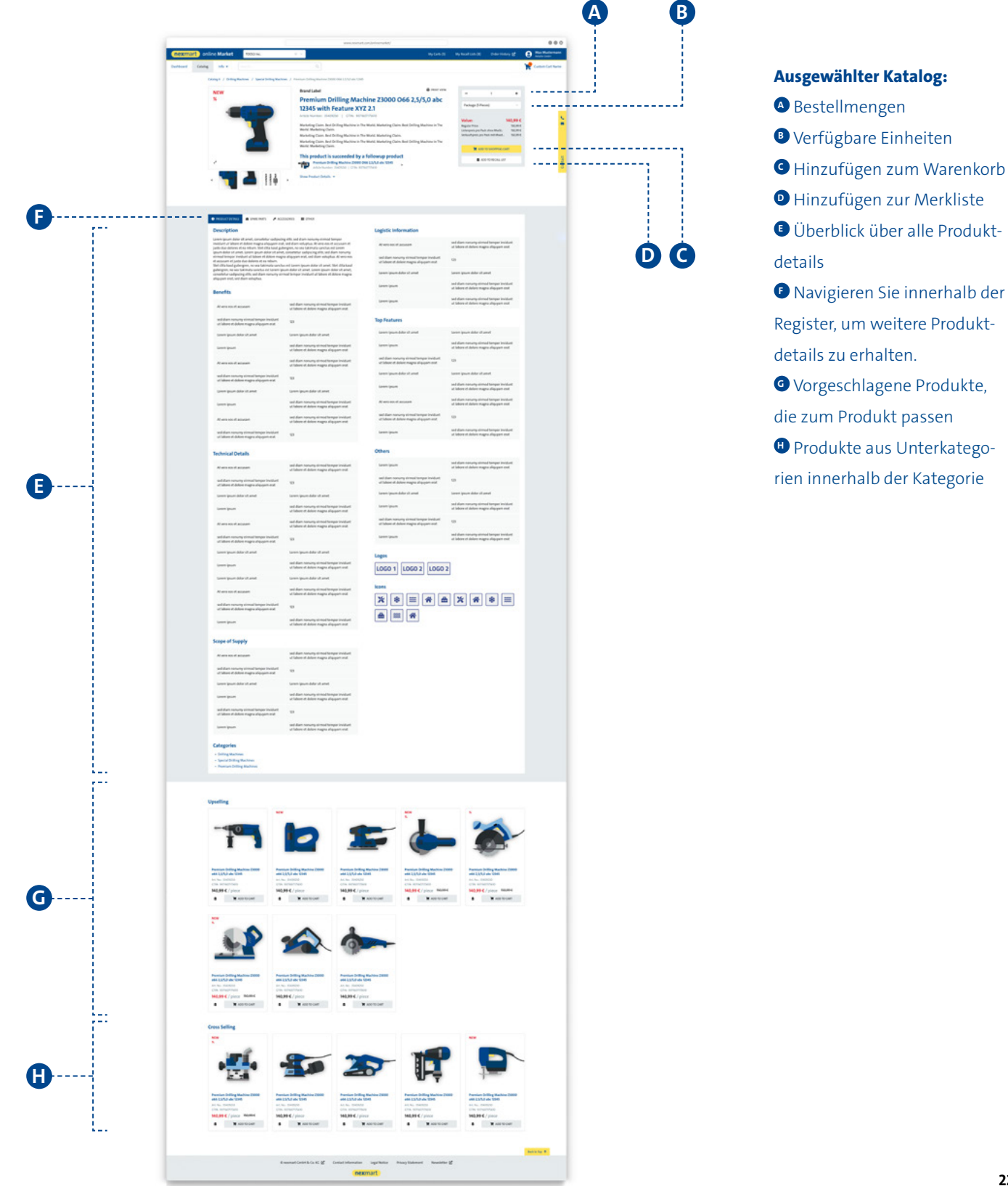

<span id="page-22-0"></span>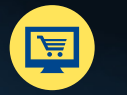

online Market

# **Warenkorb und Schnellerfassung**

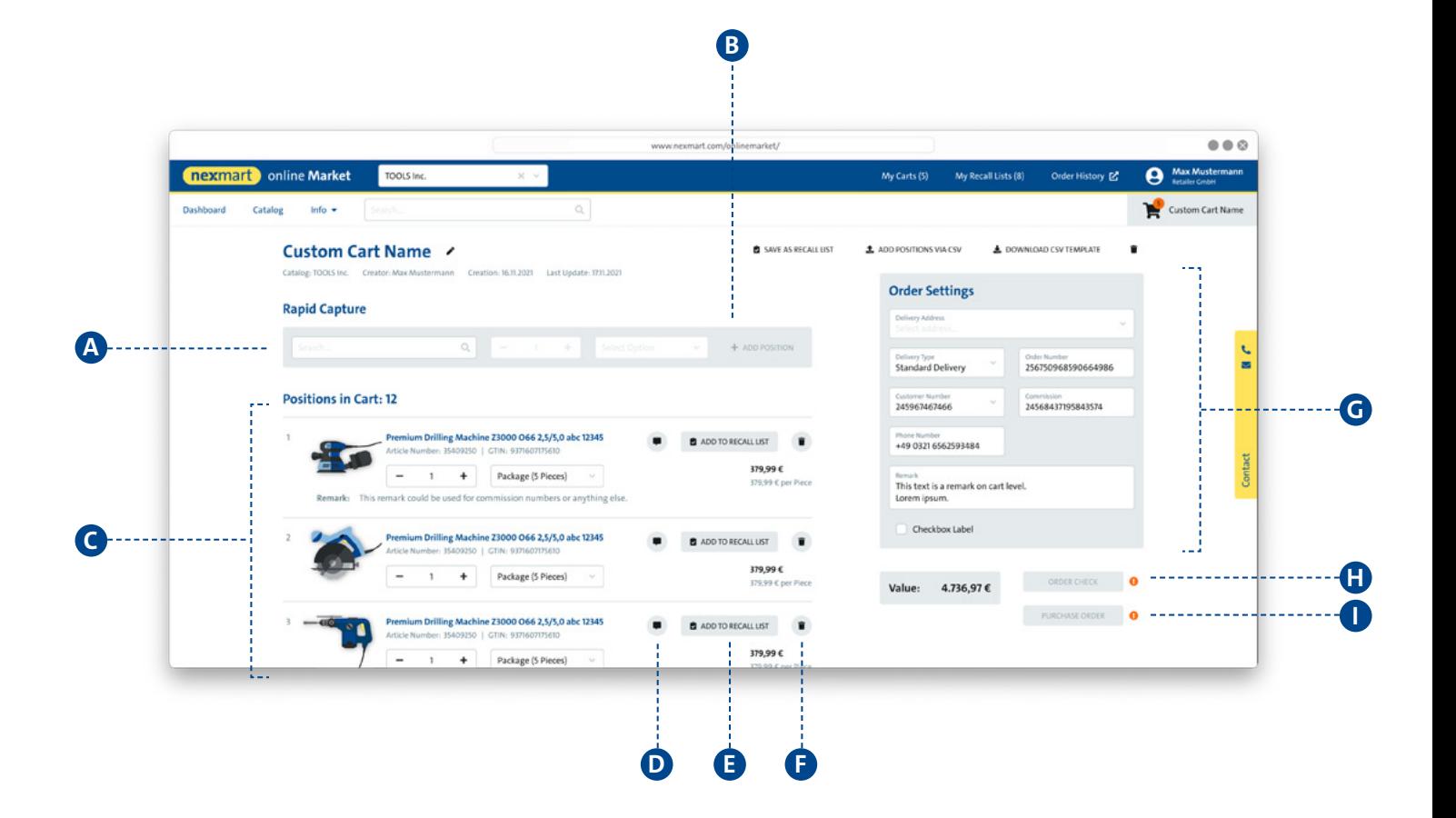

#### **<sup>A</sup> Schnellerfassung:**

Über Produkdetails wie GTIN, PID oder Name können Sie nach dem Produkt suchen. Durch Klick auf eine Produktvorschau wird dieses Produkt in die Schnellerfassung übernommen – es lassen sich nun Menge und Einheit des Produkts spezifizieren.

Klicken Sie auf das Plus **<sup>B</sup>** , um die Auswahl in den Warenkorb zu übernehmen. online Market prüft bei Übernahme in den Warenkorb erlaubte Bestellmengen.

 Wurde die Menge bzw. Einheit nicht spezifiziert, wird die Mindestbestellmenge des Produkts zum Warenkorb hinzugefügt.

#### **<sup>C</sup> Warenkorb, Übersicht:**

Kontrollieren Sie Ihren Warenkorb oder ändern Sie Bestellmengen:

- **<sup>D</sup>** Hinzufügen von Notizen
- **<sup>E</sup>** Hinzufügen zur Merkliste
- **<sup>F</sup>** Löschen aus dem Warenkorb
- **<sup>G</sup>** Konfiguration der Bestellung

#### **Validierung und Bestellung:**

**<sup>H</sup>** Überprüfen Sie Ihre Bestellung im EDI-System nach Verfügbarkeit und individuellen Preisen. Eine Validierung aktiviert den Bestellbutton.

**<sup>I</sup>** Kauf tätigen (ein weiteres Dialogfenster öffnet sich. Ihre Bestellung ist nach der Bestätigung abgegeben.)